# **Czech POINT změna hesla a certifikátu**

Každý uživatel si sám může změnit své **heslo** a svůj **certifikát** v JIP (Jednotný Identitní Prostor).

#### Obsah

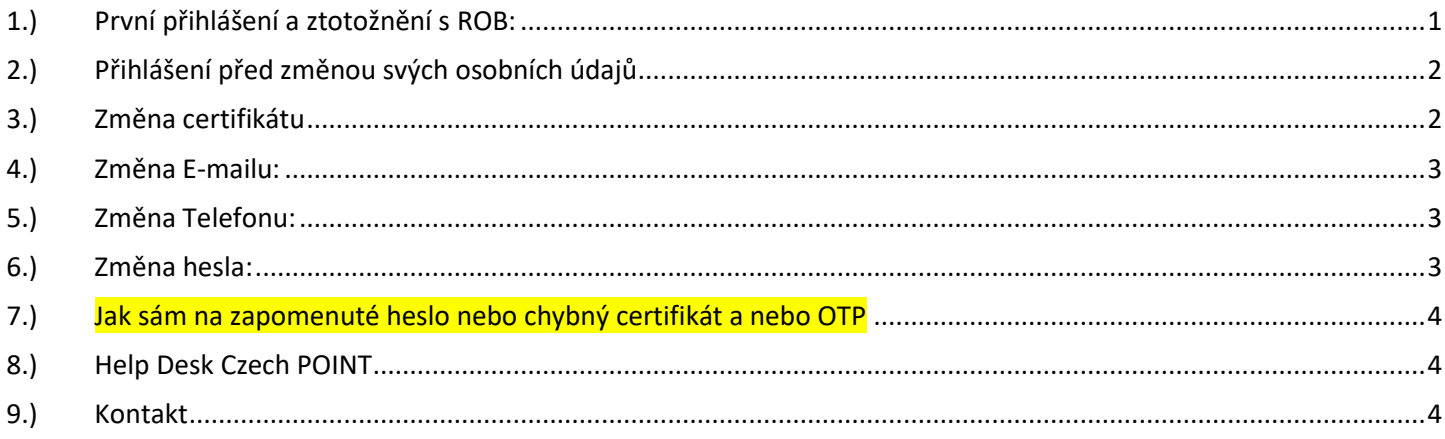

## <span id="page-0-0"></span>1.) První přihlášení a ztotožnění s ROB:

Při prvním přihlášení budete vyzváni ke ztotožnění osoby se základním registrem ROB. Napište číslo svého občanského průkazu a klik na tlačítko "Provést ztotožnění".

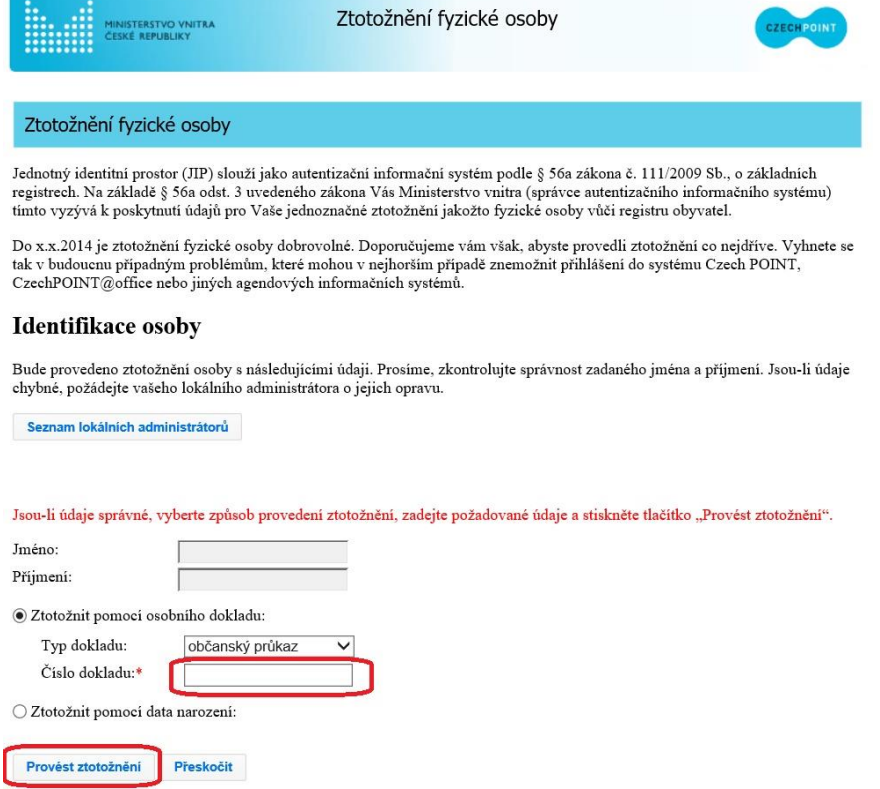

## DIGITÁL NÍ A TNFORMAČNÍ AGENTURA\_

Poslední verze tohoto návodu je ze dne 01. 01. 2024 (a)

## <span id="page-1-0"></span>2.) Přihlášení před změnou svých osobních údajů

Předpokládejme, že už běžně používáte svůj účet v JIP pro přihlašování do potřebných informačních systémů. Uživatel se na adrese:<https://www.czechpoint.cz/spravadat/>

přihlásí svým uživatelským účtem do JIP/KAAS.

Pokud se přihlašujete pro registraci svého následného certifikátu, tak je třeba se nejprve přihlásit svým starým a dosud platným certifikátem. Pokud se Vám nabídne pouze nový certifikát, tak kliknutím na "Další možnosti" se zobrazí seznam všech certifikátů a zde je třeba vybrat platný certifikát, který byl v JIP zaregistrován v minulosti.

Někteří uživatelé, mající v JIP více rolí, se před změnou svých osobních údajů přepnou do role "Uživatel".

> $\overline{\vee}$  Změna role Uživatel (

Pak klikne myší na "MůJ PROFIL".

#### <span id="page-1-1"></span>3.) Změna certifikátu

Uživatel se na adrese:<https://www.czechpoint.cz/spravadat/> přihlásí svým uživatelským účtem do JIP/KAAS. Pak klikne myší na "**MŮJ PROFIL**". Dále na řádku "Certifikáty" klik myší na "Upravit":

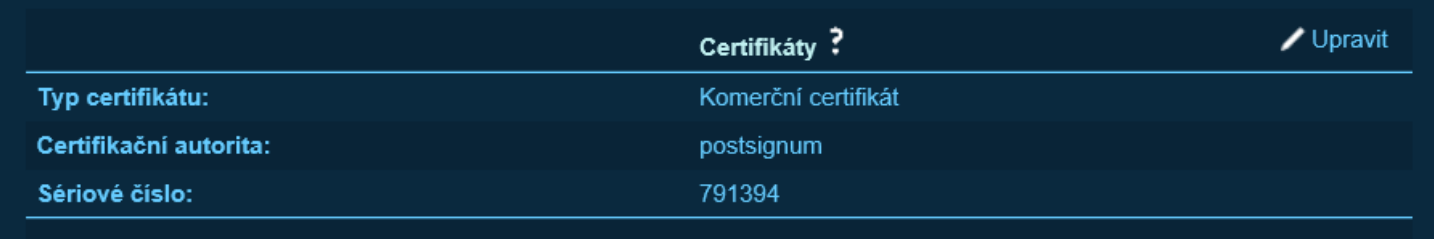

Následně vybrat "Typ certifikátu" a "Certifikační autoritu", vložit "Sériové číslo" svého certifikátu. Nakonec klik na tlačítko Uložit změny"

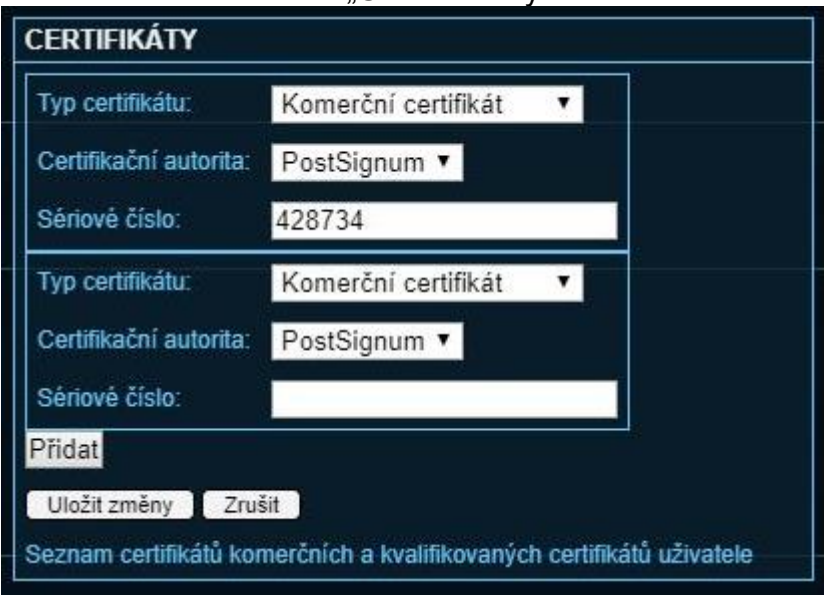

## DIGITÁL NÍ A TNFORMAČNÍ AGENTURA\_

Poslední verze tohoto návodu je ze dne 01. 01. 2024 (a)

#### <span id="page-2-0"></span>4.) Změna E-mailu:

Uživatel se na adrese:<https://www.czechpoint.cz/spravadat/> přihlásí svým uživatelským účtem do JIP/KAAS. Pak klikne myší na "MůJ PROFIL". Dále na řádku "E-mail" klik myší na "Upravit": Do položky "E-mail" vložit svůj e-mail. V položce "Typ" vybrat "oficiální". Nakonec klik na tlačítko "Uložit změny".

# <span id="page-2-1"></span>5.) Změna Telefonu:

Uživatel se na adrese:<https://www.czechpoint.cz/spravadat/> přihlásí svým uživatelským účtem do JIP/KAAS. Pak klikne myší na "MůJ PROFIL". Dále na řádku "Telefony" klik myší na "Upravit": V prvním sloupci vybrat (stolní / mobilní / fax / domů). Ve druhém sloupci vložit své telefonní číslo. Nakonec klik na tlačítko "Uložit změny".

## <span id="page-2-2"></span>6.) Změna hesla:

Uživatel se na adrese:<https://www.czechpoint.cz/spravadat/> přihlásí svým uživatelským účtem do JIP/KAAS. Pak klikne myší na "MůJ PROFIL". Dále klik myší na "Heslo":

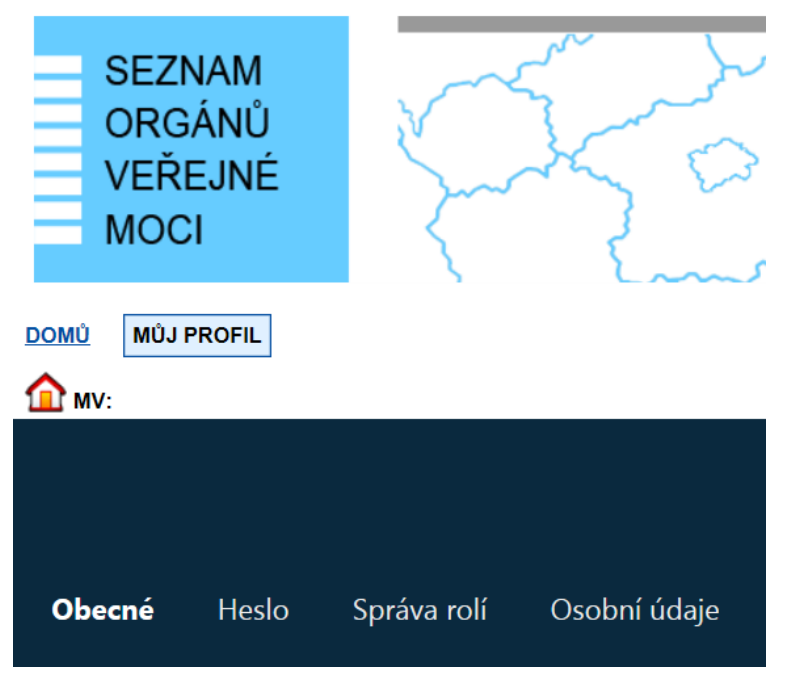

Následně klik myší na "Upravit" a sám si změnit své heslo:

# DIGITÁLNÍ A TNFORMAČNÍ **AGENTURA**

Poslední verze tohoto návodu je ze dne 01. 01. 2024 (a)

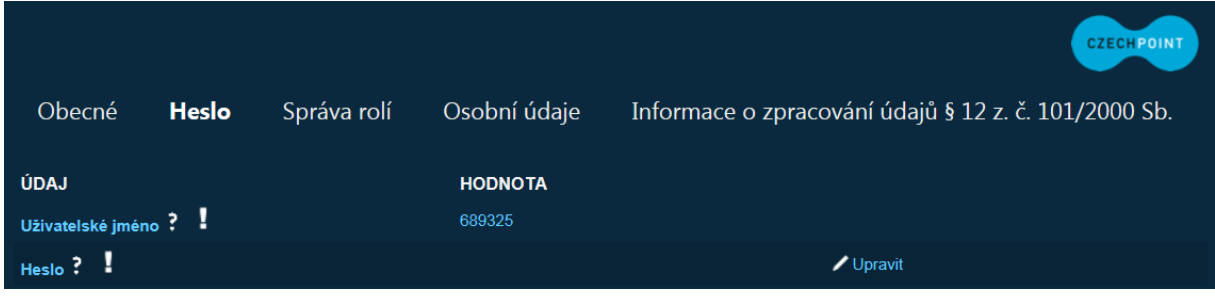

#### <span id="page-3-0"></span>7.) Jak sám na zapomenuté heslo nebo chybný certifikát a nebo OTP

I když pro přihlašování do své aplikace budete běžně používat "Certifikát" nebo "OTP", tak je vhodné si na adrese: <https://www.czechpoint.cz/spravadat/>

vyzkoušet přihlášení "NIA" **pro případ nouzového řešení**.

NÁVOD: Po přihlášení "NIA" si zde nejprve přepněte ROLI na "Uživatel". Dále menu "MŮJ PROFIL", kde si můžete sami sobě změnit heslo, certifikáty anebo si deaktivovat "OTP".

## <span id="page-3-1"></span>8.) Help Desk Czech POINT

Můžete telefonovat na helpdesk Czech POINT na tel. čísle +420 222 131 313 (Po-Pá=8:00-18:00-hod.).

<span id="page-3-2"></span>Můžete psát na helpdesk Czech POINT na adresu: [helpdesk@czechpoint.cz](mailto:helpdesk@czechpoint.cz)

#### 9.) Kontakt

Můžete nám napsat na adresu: [posta@dia.gov.cz](mailto:posta@dia.gov.cz) nebo do datové schránky **yukd8p7** Při veškeré komunikaci uvádějte vždy vaše IČO a naše číslo jednací. Vyřizuje: Digitální a informační agentura IČO 17651921 [www.dia.gov.cz](http://www.dia.gov.cz/)